# Accessing and Viewing the Timetable

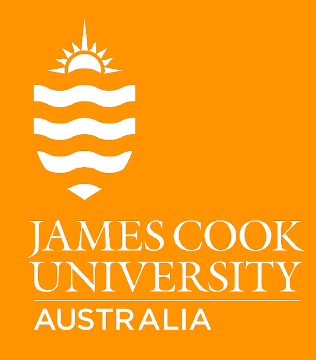

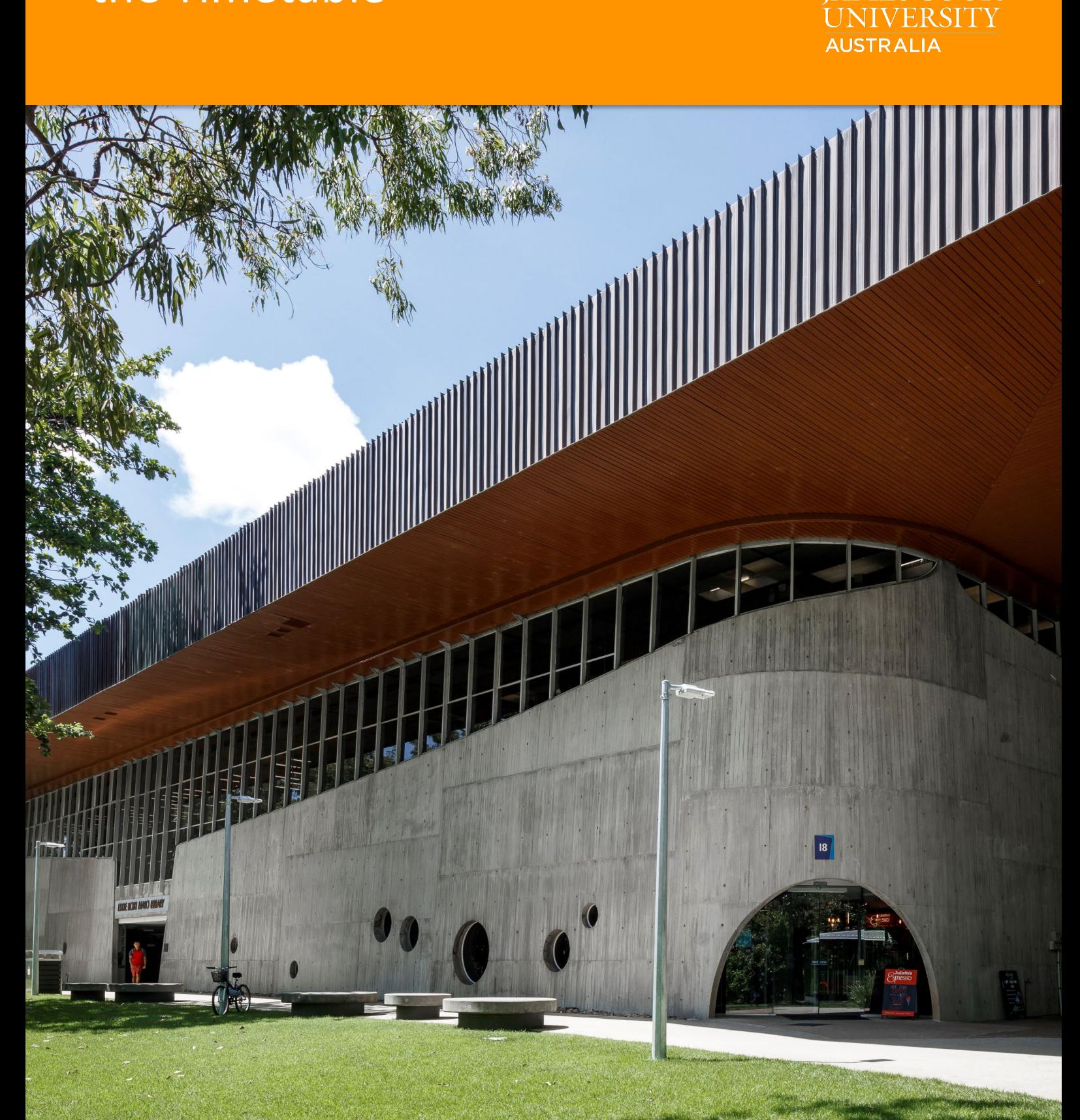

## **Table of Contents**

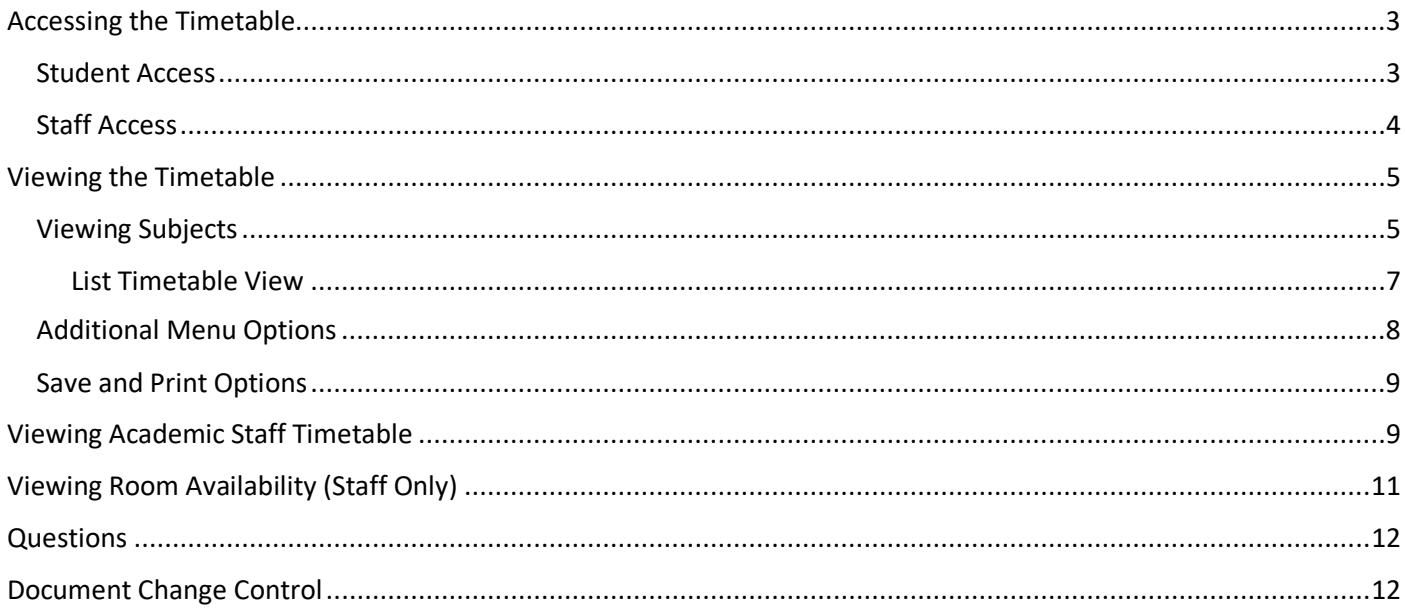

## <span id="page-2-0"></span>Accessing the Timetable

Once the teaching period timetable has been published, staff and students can view their subjects on the Timetable.

The timetable for teaching period one is published each November the preceding year, and teaching period two is published each June.

#### <span id="page-2-1"></span>Student Access

JCU Students can access the timetable for each subject via the JCU Student webpage: *Web link: <https://www.jcu.edu.au/>*

1. Click on '**Current Students**' at the top of the JCU webpage:

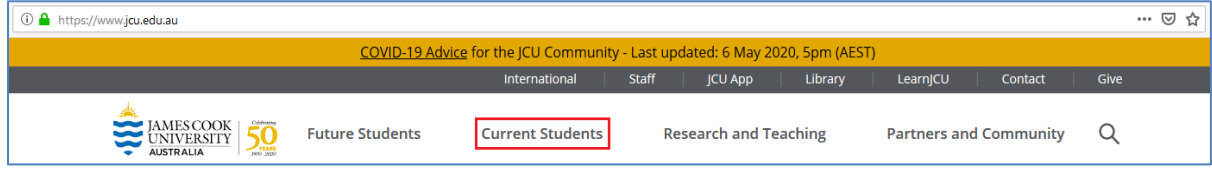

2. A drop down menu will appear, select '**Timetable and Important Dates**':

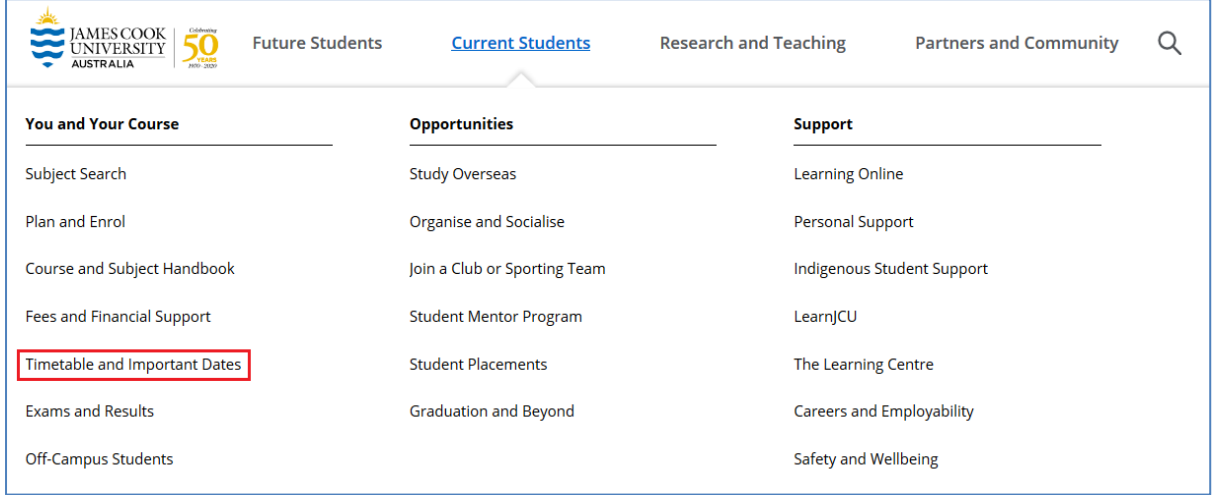

3. Scroll down to '**Class timetables**'. Select the current years' timetable, click on the '**Timetable**' hyperlink:

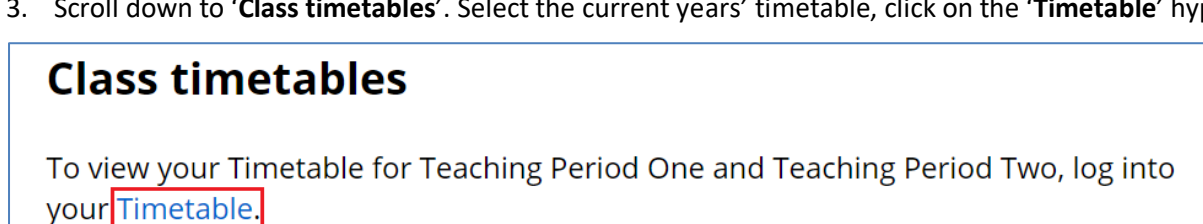

You will be directed to the Timetable Login page.

4. Select '**Timetable**' under the student login section:

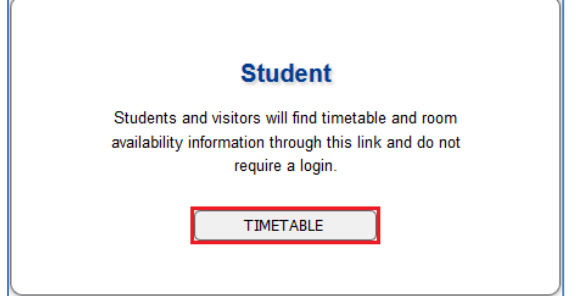

#### <span id="page-3-0"></span>Staff Access

JCU Staff can access the timetable for each subject via the JCU Staff webpage:

1. Click on 'Staff' at the top of the JCU webpage:

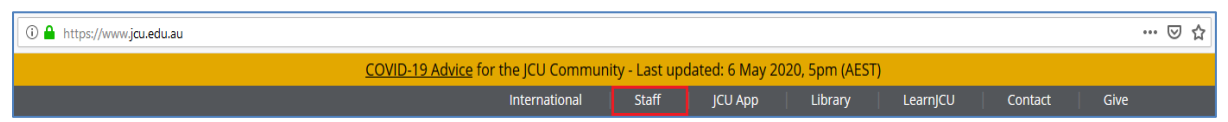

2. Scroll down to '**Quick Links**'. Select '**Timetable and Room Booking**':

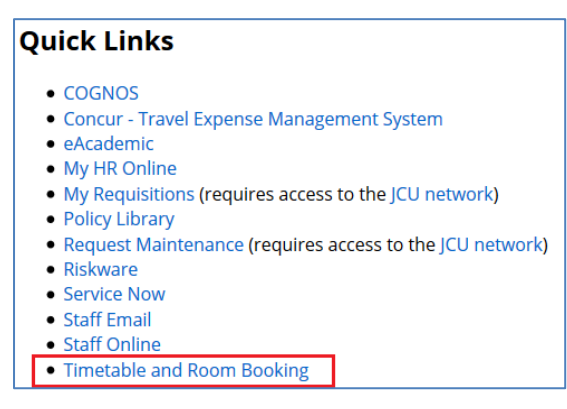

#### 3. Select the '**Timetable**' tile:

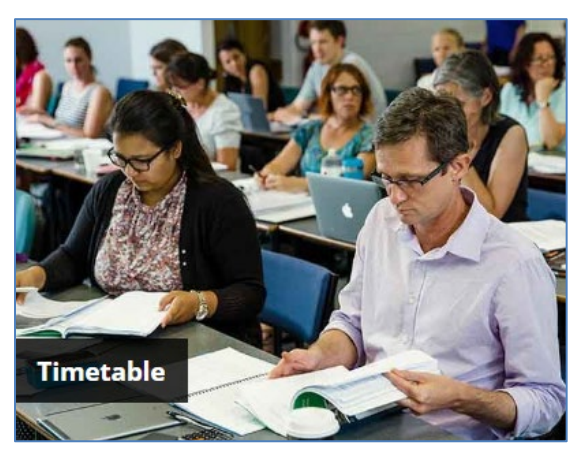

4. Click on the '**Timetable (Relevant Year)** tile:

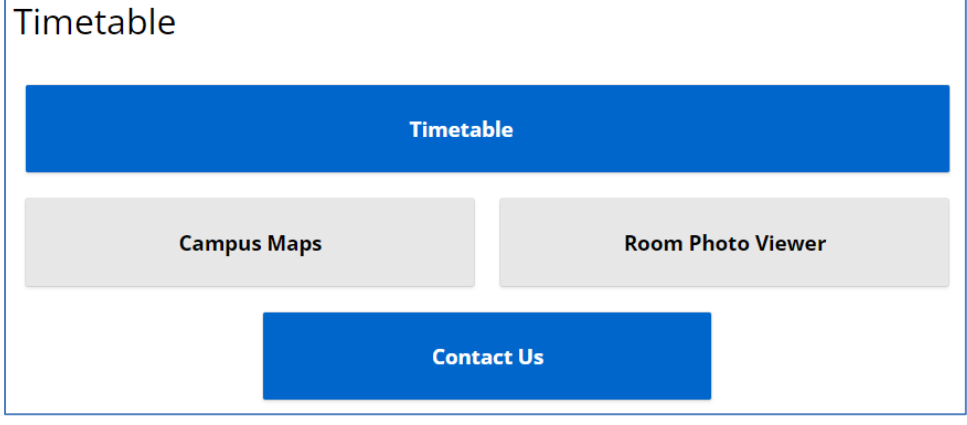

You will be directed to the Timetable Login page.

5. Under Staff, enter your JCU credentials and click '**Login**'.

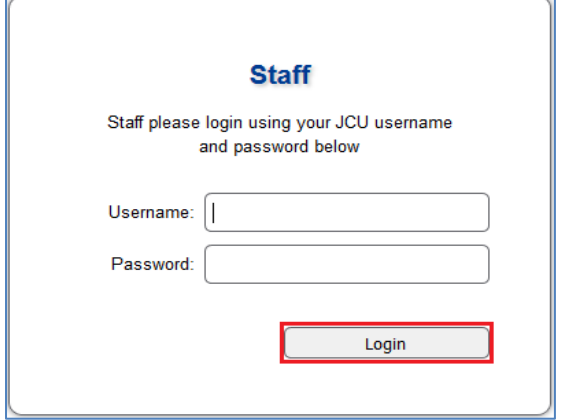

## <span id="page-4-0"></span>Viewing the Timetable

Once you've accessed the timetable, select '**Subjects**' on the left-hand side.

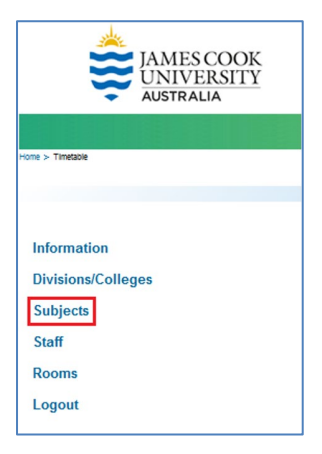

#### <span id="page-4-1"></span>Viewing Subjects

1. Select your College from the drop down list under '**Refine Subject List by Division/College**':

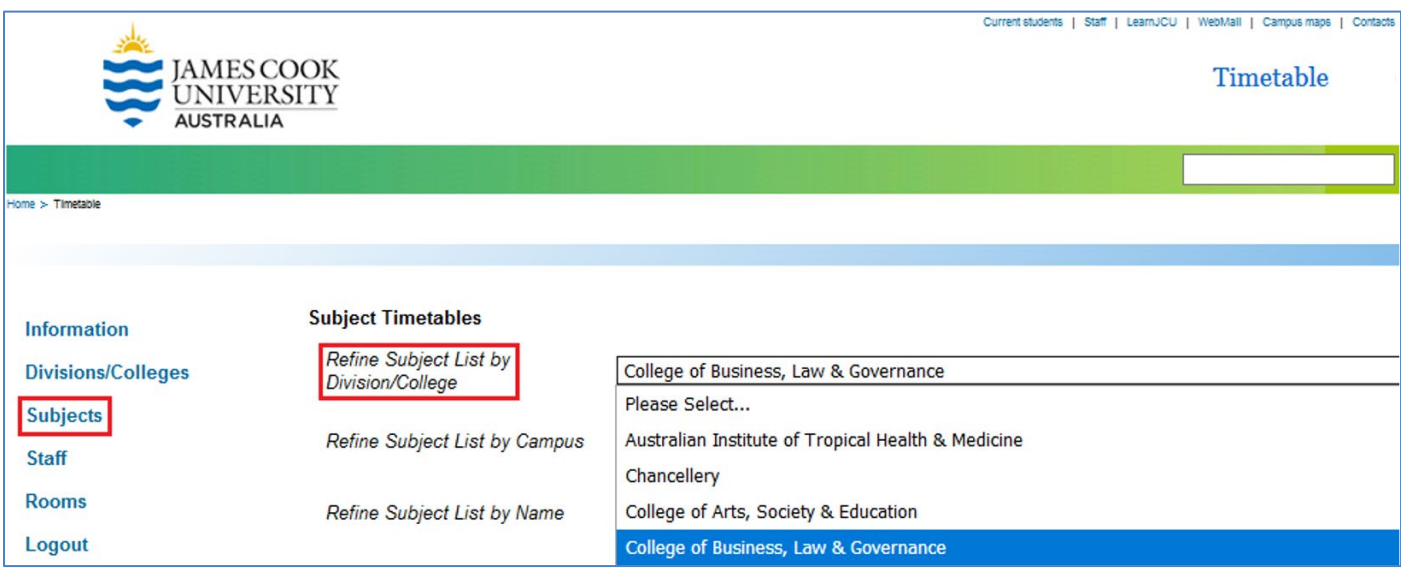

*Important Note: This will only display subjects offered by the College selected. Leave this field blank if you you're not sure which College offers the subject you wish to view.*

2. Select the campus the subject is being delivered from by using the drop down list under '**Refine Subject List by Campus**':

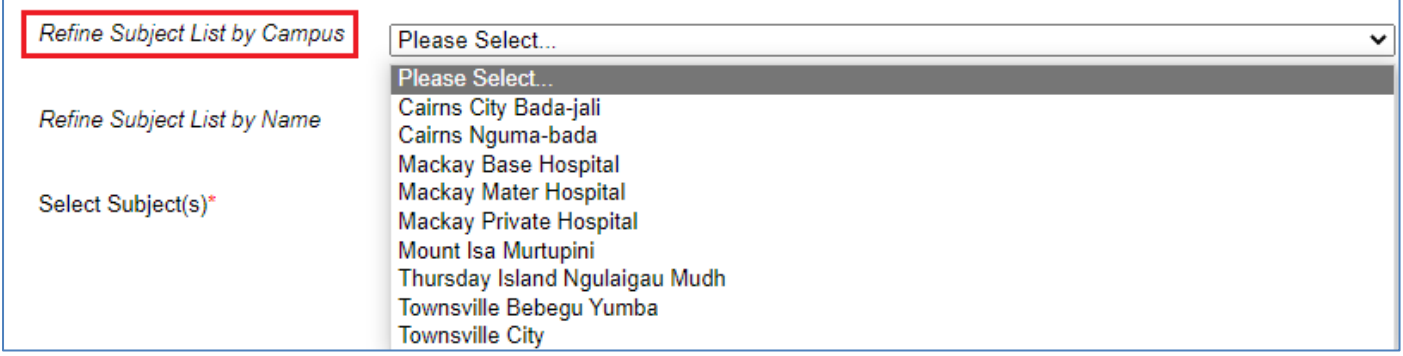

3. Type the subject code into '**Refine Subject List by Name**' and click '**Search**'. Select the relevant subject from the drop down list under '**Select Subject(s)'**:

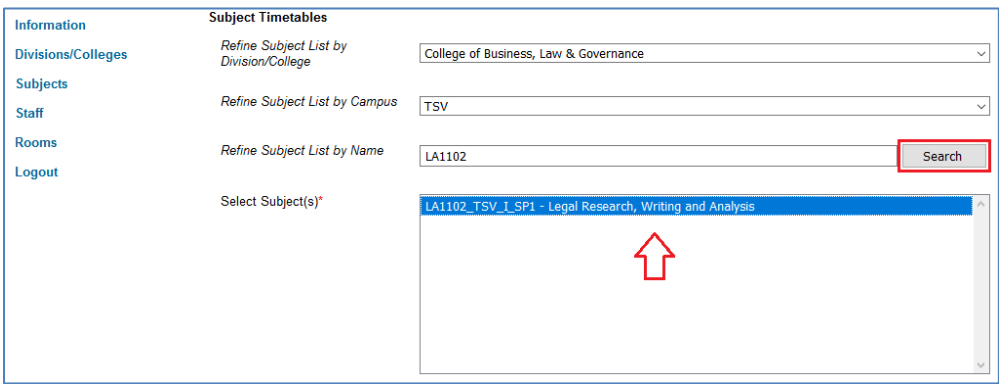

*Important Note: If you want to view more than one subject, leave the 'Refine Subject List by Name' field blank and select subjects by scrolling through the 'Select Subject(s)' section. When selecting your subjects, hold the 'Ctrl' key down as you select them.*

4. Select the study period or week/s you would like to view from the '**Select Teaching Week(s)**' drop down list:

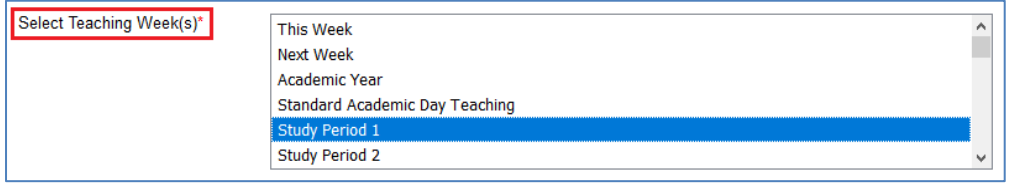

5. Under '**Select Day(s)**', select the option that best suits your subject, by default we recommend '**All Weekdays (Mon – Fri)**' from the drop down list:

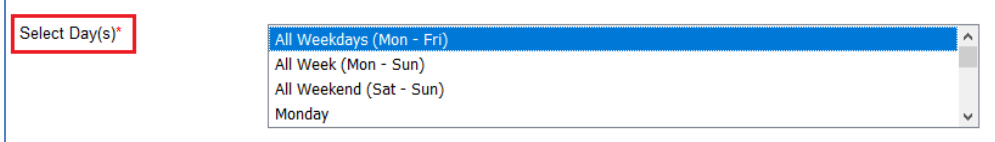

*Important Note: If you're searching for a block mode or intensive subject, these can run on weekends. In this instance, select 'All Week (Mon-Sun)'.*

6. Under '**Select Time Period**' select '**All Hours (7:00 AM – 00:00 AM)**' from the drop down list:

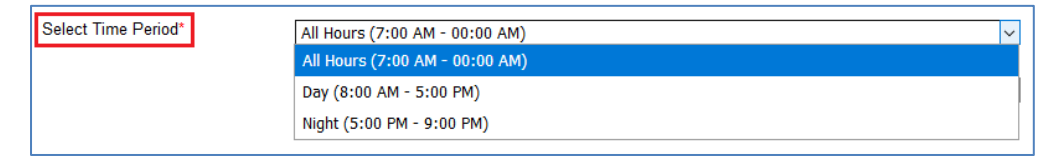

7. Ensure the '**Type of Report**' is displayed as '**Grid Timetable**' in the drop-down list for ease of viewing. '**[List Timetable](#page-6-0)**' (← Click on '**List Timetable**' to see the alternative view) will display similar to excel:

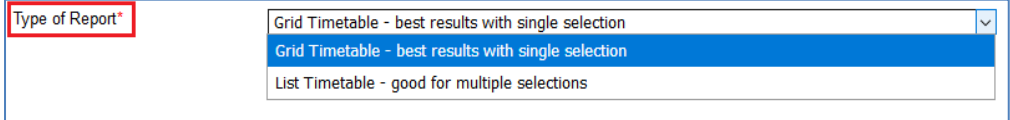

8. Select '**View Timetable**' at the bottom of the page:

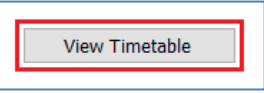

The timetable will display as shown below. The dates your subject is scheduled will be displayed next to '**Displaying Dates**:'

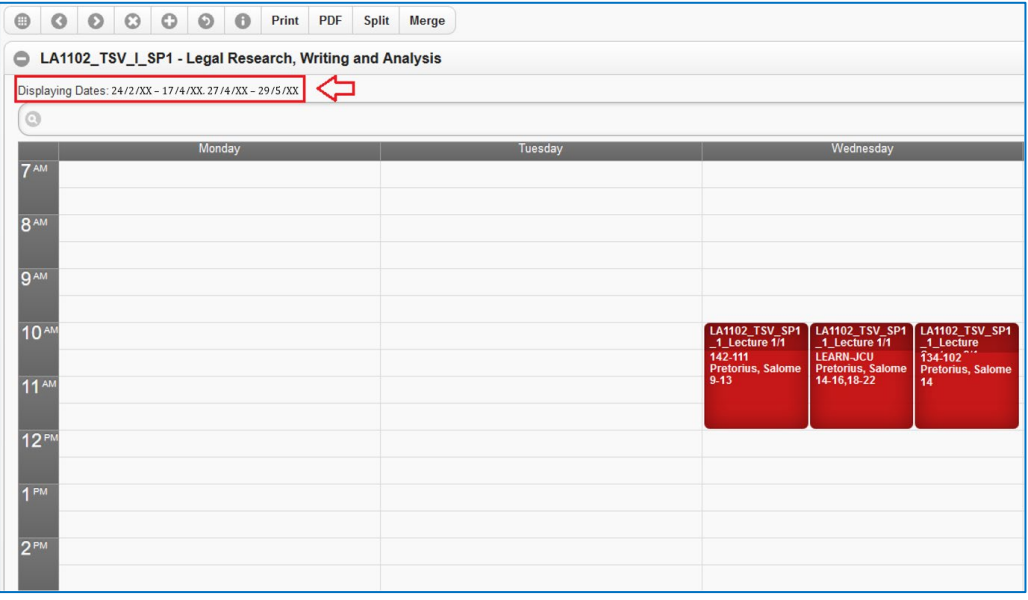

#### <span id="page-6-0"></span>List Timetable View

As an alternative to '**Grid Timetable**', users may choose to select '**List Timetable**'. This view will display the timetable in a list and is great view for viewing multiple subjects at one time. Follow the same steps above until you reach step 7.

1. Ensure the '**Type of Report**' is displayed as '**Grid Timetable**' in the drop down list for ease of viewing. '**List Timetable**' will display similar to excel:

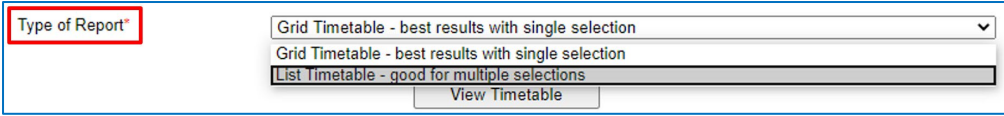

2. Select '**View Timetable**' at the bottom of the page:

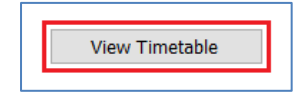

#### The timetable will display as shown below.

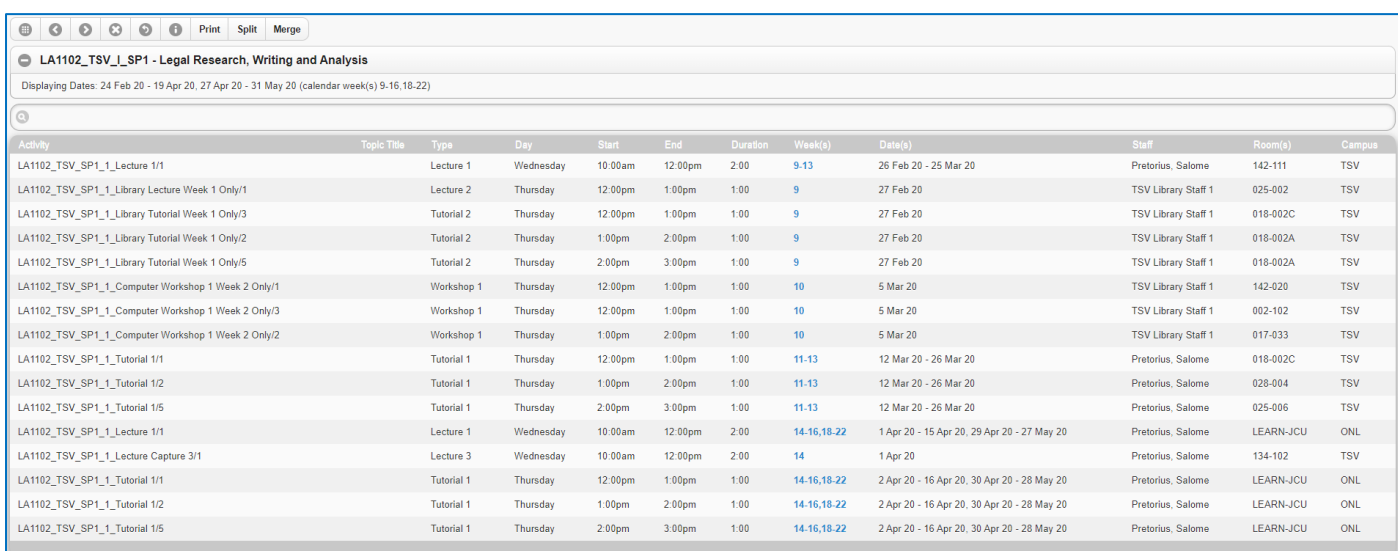

### <span id="page-7-0"></span>Additional Menu Options

You can select a particular date by selecting the '**Set Week**' button in the top left hand corner, then by selecting the **+** or **–** symbols to move through the months in the calendar displayed to select the date:

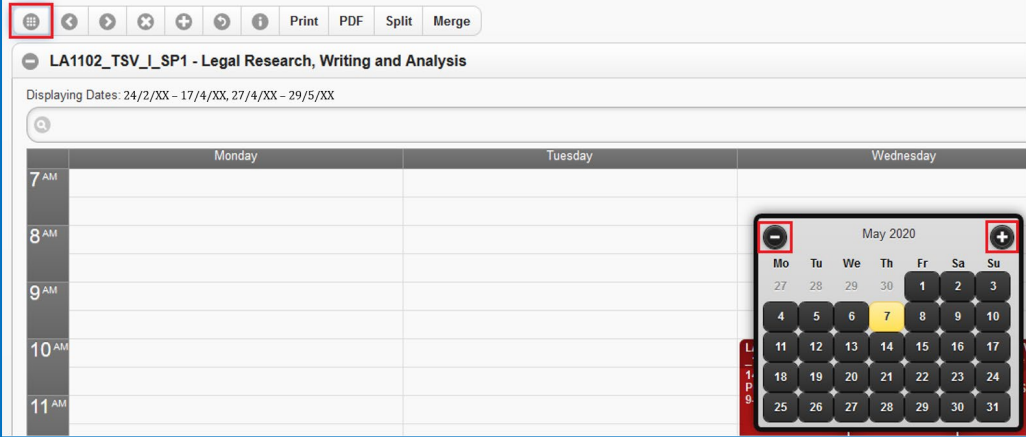

If you've selected to view your subjects by a Study Period i.e. Study Period 1 or 2, you can use the left and right arrows at the top of the page to scroll through the weeks:

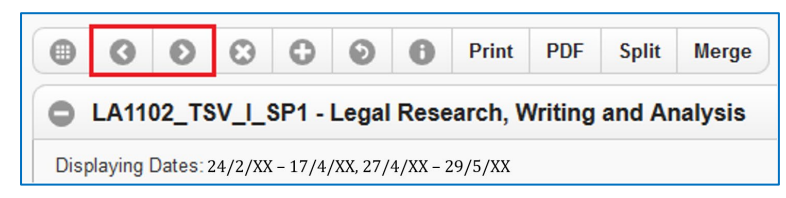

The **x** and **+** symbols at the top of the page increase or decrease the cell height in the grid. Increasing the cell height may assist with viewing all the information displayed for that subject:

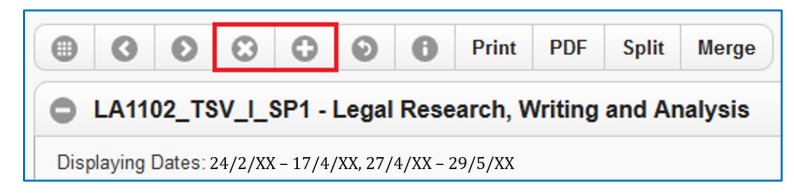

To return to the main report menu for a new search option, select the return arrow at the top of the page:

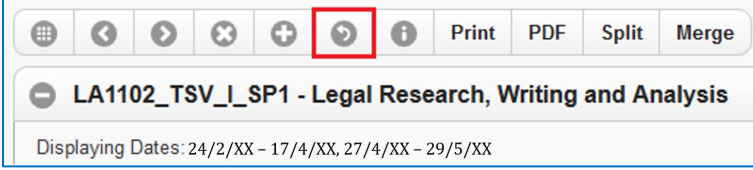

If you've selected to view multiple subjects, you can '**Split**' them to view one subject at a time, or '**Merge**' to combine them back together in one view:

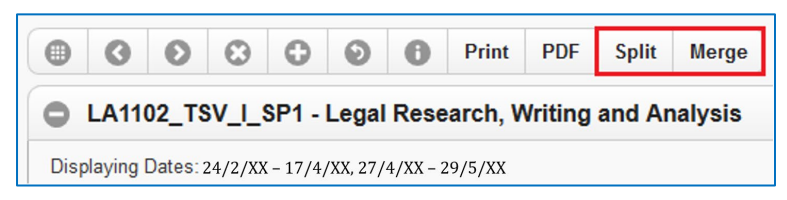

#### <span id="page-8-0"></span>Save and Print Options

If you want to save a copy of your timetable and print it, you can do so by selecting the '**Print**' or '**PDF**' buttons.

Selecting '**PDF**' will export a copy of your timetable into PDF form which you can save and print. '**Print**' will print the screen that's displayed, though not in colour:

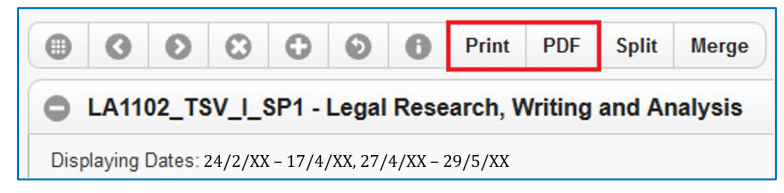

*Important Note: Timetables are always subject to change and therefore it's recommended you DO NOT Print or Save your timetable. Always refer to the online Timetable or the JCU App.*

## <span id="page-8-1"></span>Viewing Academic Staff Timetable

Academic staff can view timetabled subjects by searching their name and the relevant study period.

It is important to note, if your name has not been assigned to a timetabled teaching activity, this activity will not display on your timetable.

To view timetabled activities assigned to an Academic staff member:

1. Select '**Staff**' on the left hand side once you've logged into the Timetable:

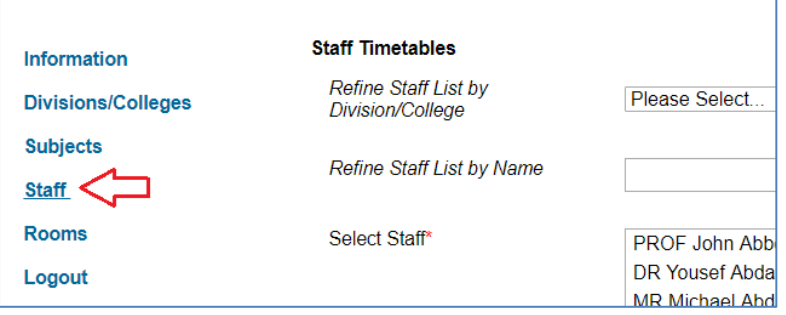

2. Select your College from the drop down list under '**Refine Staff List by Division/College**':

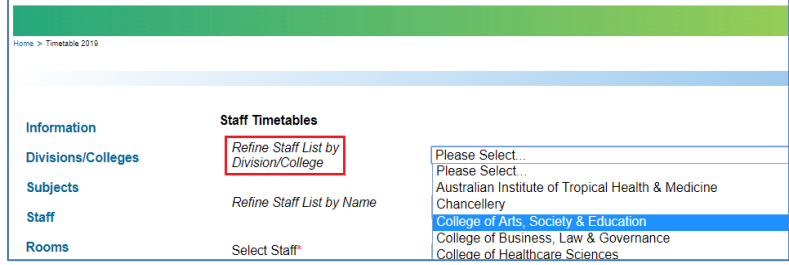

*Important Note: This will only display subjects offered by the College selected. If you're teaching across colleges, leave this field blank.*

3. Type your name into '**Refine Staff List by Name**' and click '**Search**'. Click on your name in the '**Select Staff**' drop down list:

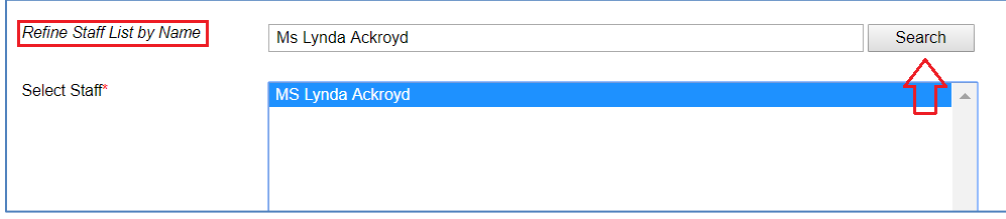

4. Select the study period or week/s you would like to view from the '**Select Teaching Week(s)**' drop down list:

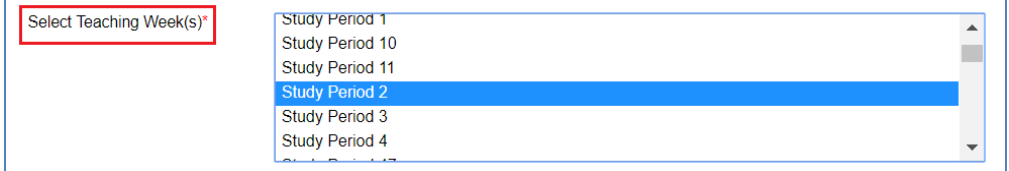

5. Under '**Select Day(s)**', select '**All Weekdays (Mon – Fri)**' from the drop down list:

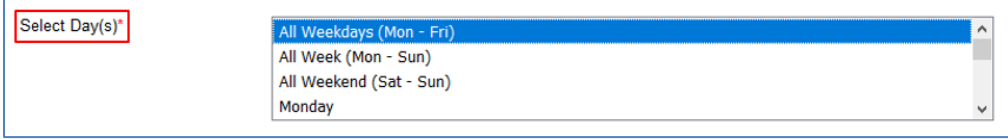

*Important Note: If you're teaching a block mode or intensive subject, these can run on weekends. In this instance, select 'All Week (Mon-Sun)'.*

6. Under '**Select Time Period**' select '**All Hours (7:00 AM – 00:00AM)**' from the drop down list:

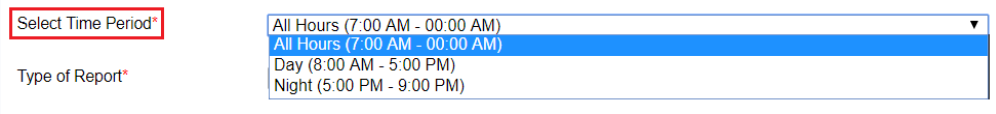

7. Ensure the '**Type of Report**' is displayed as '**Grid Timetable**' in the drop down list for ease of viewing. '**List Timetable**' will display similar to Excel:

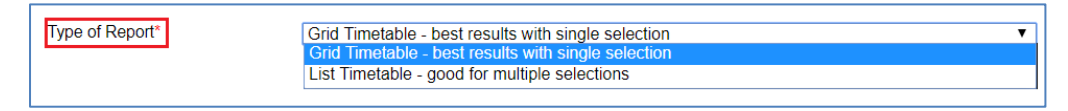

8. Select '**View Timetable**' at the bottom of the page:

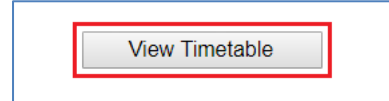

## <span id="page-10-0"></span>Viewing Room Availability (Staff Only)

When looking to book a room via the Web Room Booker, you can check room availability in the Timetable.

To view room availability:

1. Select '**Rooms**' on the left-hand side once you've logged into the Timetable:

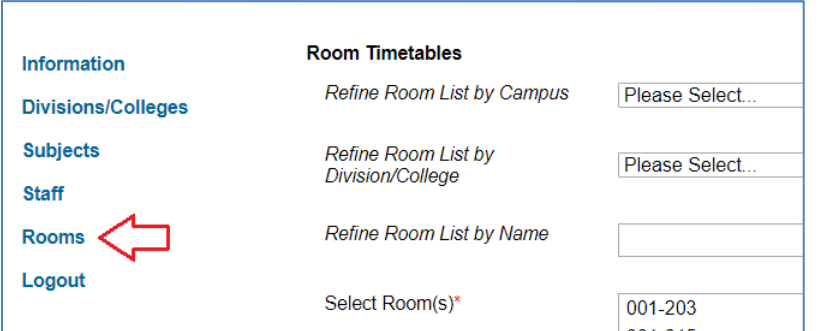

2. Select the Campus from the drop down list under '**Refine Room List by Campus**':

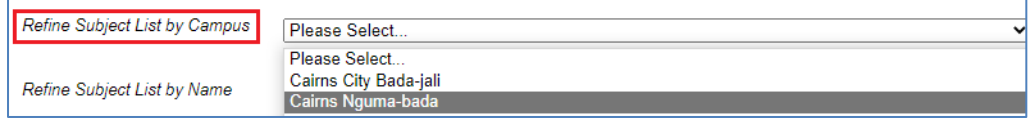

You can search rooms allocated to colleges for priority use, though to increase your search options it's best to leave '**Refine Room List by Division/College**' blank.

3. If you know the room number you wish to check, you can type this into '**Refine Room List by Name**' then click '**Search**'.

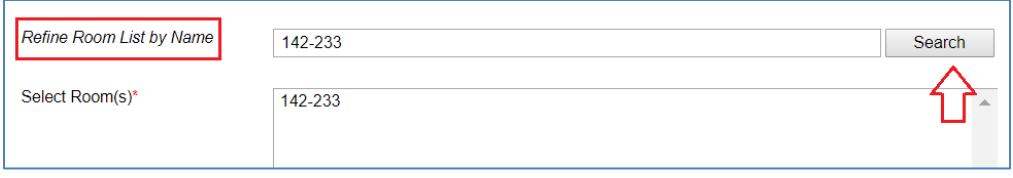

4. Alternatively, you scroll through the list of rooms displayed under '**Select Room(s)**' and select the room you wish to view:

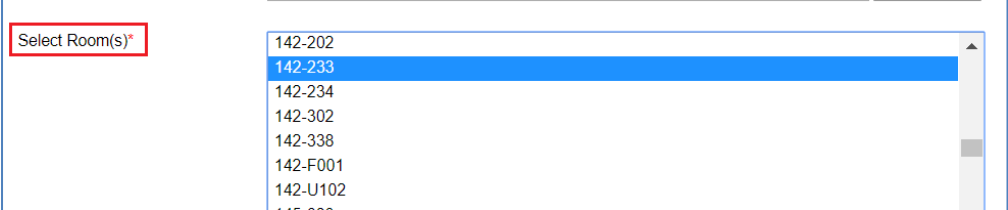

*Important Note: If you wish to view multiple rooms, hold the 'Ctrl' key down whilst you select all rooms that you would like to view.*

5. Under '**Select Teaching Week(s)**', select either '**This Week**', '**Next Week**' or the Study Period you wish to search. This can be further refined by date once the timetable is displayed by selecting the '**Set Week**' button in the top left hand corner:

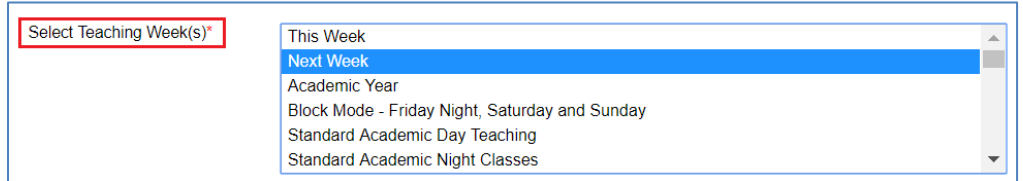

6. Under '**Select Day(s)**', select '**All Weekdays (Mon – Fri)**' or '**All Week (Mon – Sun)**' from the drop down list:

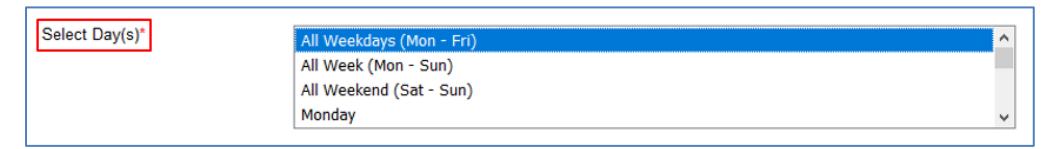

7. Under '**Select Time Period**' select '**All Hours (7:00 AM – 00:00AM)**' from the drop down list:

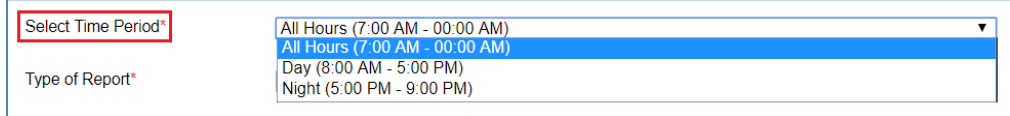

8. Ensure the '**Type of Report**' is displayed as '**Grid Timetable**' in the drop-down list for ease of viewing. '**List Timetable**' will display similar to Excel:

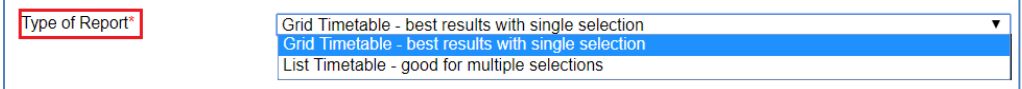

9. Select '**View Timetable**' at the bottom of the page:

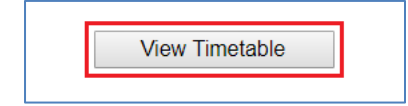

## <span id="page-11-0"></span>**Questions**

If you have questions regarding this guide, please email Scheduling Services at [schedulingservices@jcu.edu.au](mailto:schedulingservices@jcu.edu.au) 

<span id="page-11-1"></span>If your enquiry is urgent, please call us on 07 4781 5112.

## Document Change Control

This is a 'controlled' Document. The document history is:

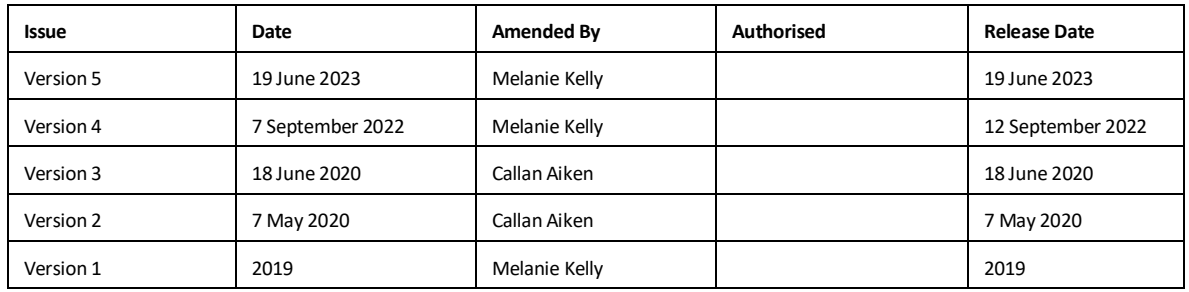